Ce guide vous accompagne pas à pas :

- pour la création d'un compte professionnel. - pour le dépôt en ligne de votre déclaration

d'intention d' aliéner(DIA)

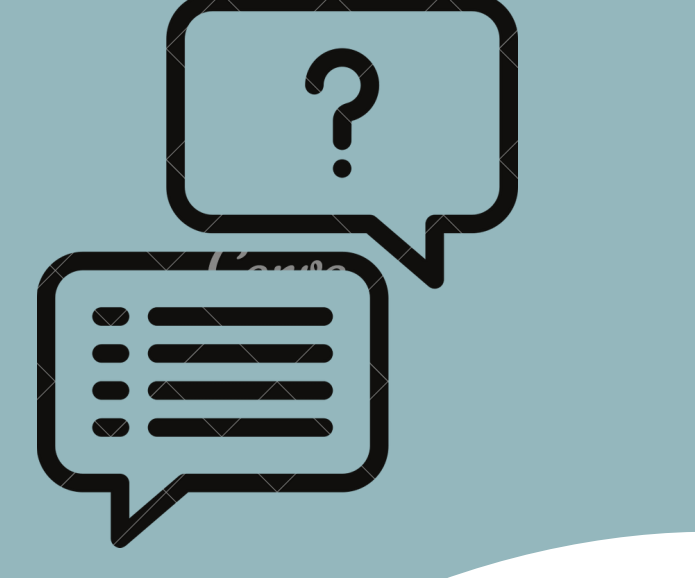

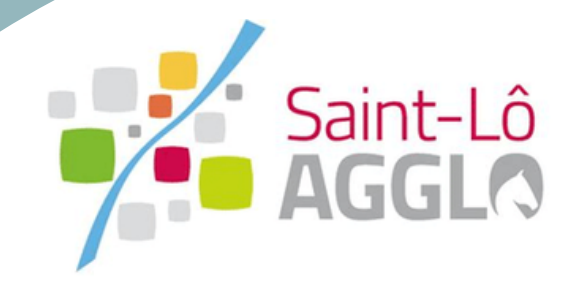

# D'INTENTION D'ALIÉNER Dépôt DECLARATION en ligne

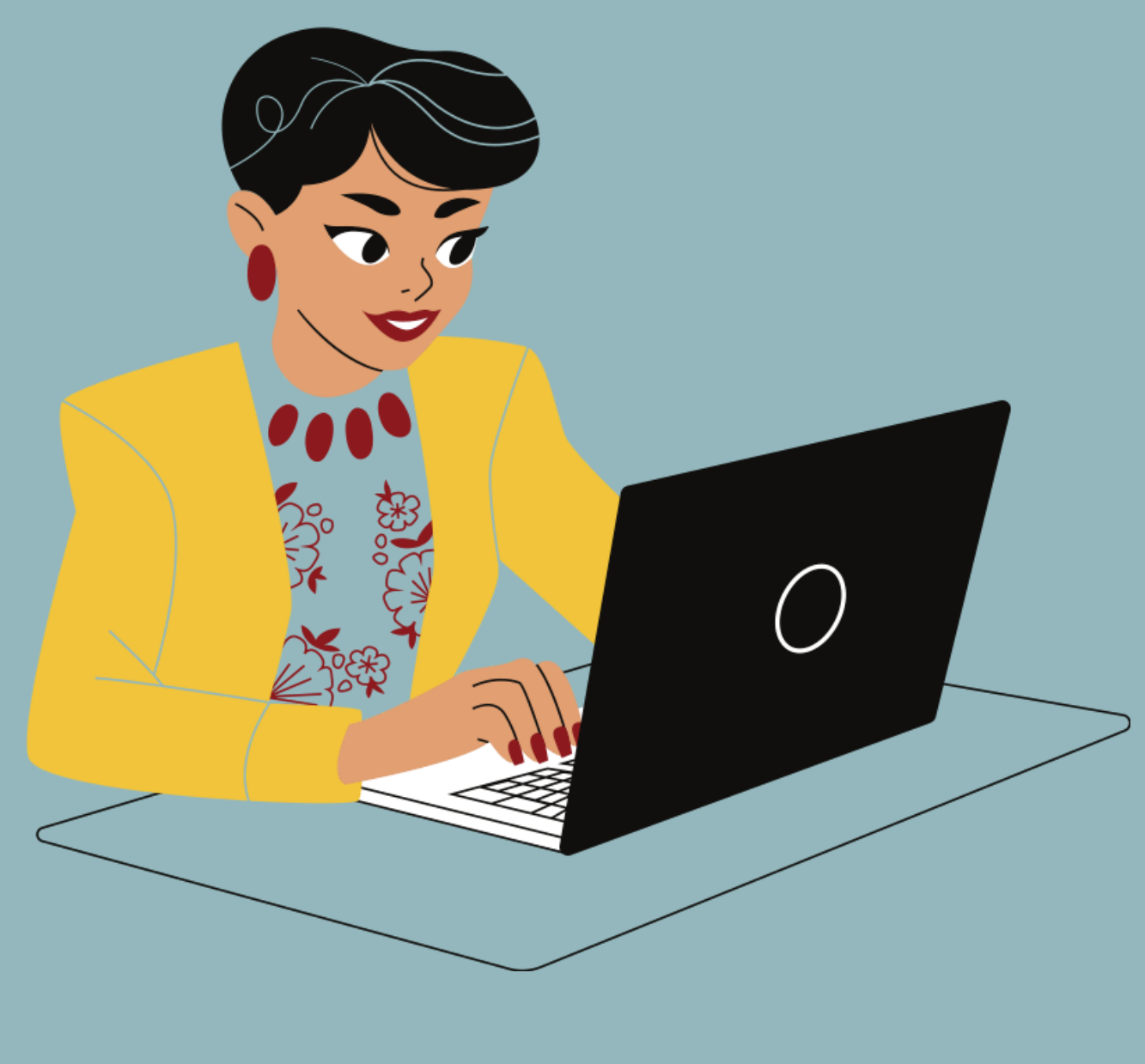

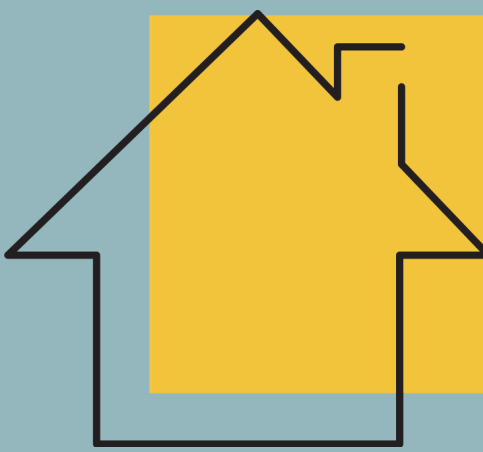

GUIDE D'UTILISATION DIA

Depuis juin 2021, l'ouverture d'un téléservice gratuit permet de faciliter l'ensemble des démarches d' urbanisme sur le territoire de Saint-Lô Agglo. Ce portail est opérationnel et déjà utilisé par plusieurs études notariales du territoire.

**GUIDE** D'UTILISATION DIA

L' ojectif 2023 : la dématérialisation totale des DIA déposées par les offices.

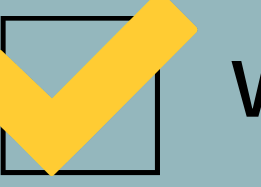

#### **VÉRIFIER LE FORMAT DES PIÈCES DU DOSSIER**

Je veille à préparer les diverses pièces qui seront à déposer en vérifiant leur taille (maximum 100 mo par document). Les extensions de format de fichier acceptées sont : \*PDF \*JPEG \*PNG ( Article A.423-5 III du code de l'urbanisme )

> LA DÉMATÉRIALISATION C'EST PLUS SIMPLE, PLUS RAPIDE, ET SURTOUT ACCESSIBLE À TOUS!

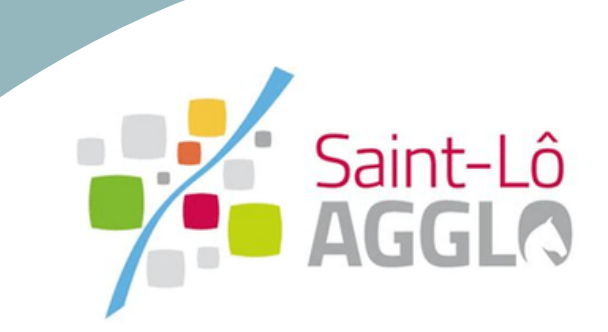

# **LES ÉTAPES POUR LE DÉPÔT DE LA DÉCLARATION D'INTENTION D'ALIÉNER**

**Création de mon compte sur le Guichet unique**

GUIDE D'UTILISATION DIA

> **Le dépôt de la DIA**

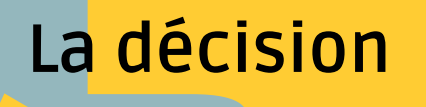

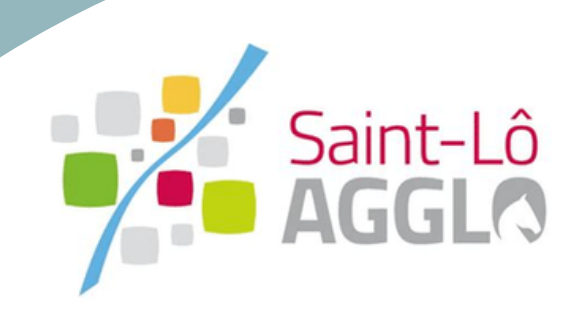

#### **Création de mon compte sur le Guichet unique**

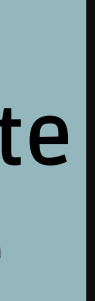

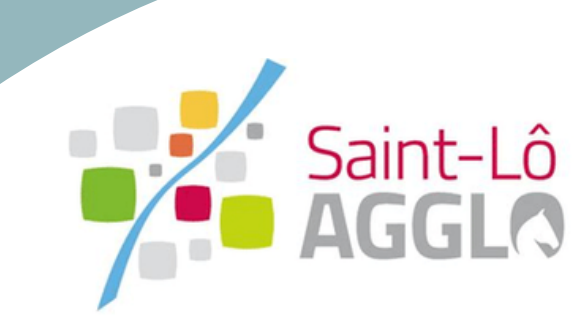

**GUIDE** D'UTILISATION DIA

### 1. **Je me connecte**

**Lien du [Guichet](https://sig.saint-lo-agglo.fr/guichet-unique/) unique**

https://sig.saint-lo-agglo.fr/guichet-unique/Login/Partenaire

Ce lien est accessible depuis le site internet de Saint-Lô Agglo : "MES DEMARCHES EN LIGNE" , sélectionner "Habitat-Urbanisme" , puis "Demande d'autorisation d'urbanisme dématérialisée".

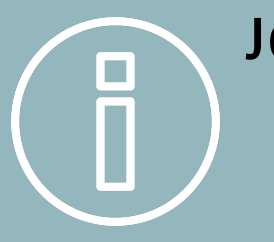

**GUIDE** D'UTILISATION DIA

## **Création de mon compte sur le Guichet unique**

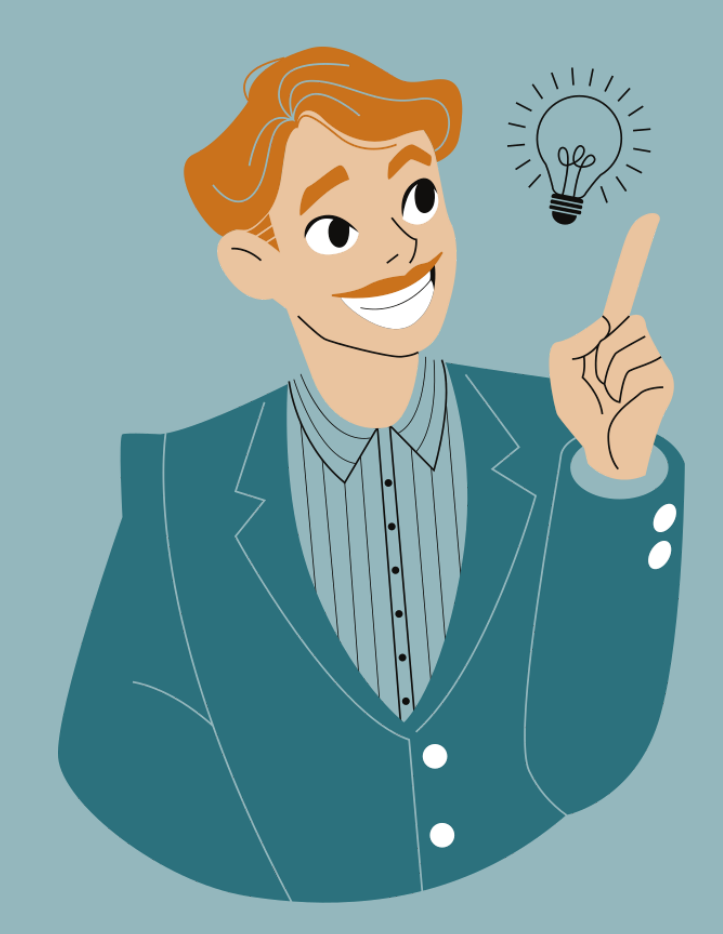

**Lorsque toutes les pièces à joindre à mon dossier sont prêtes, je commence à saisir ma demande.**

**Je veille à conserver mes identifiants pour mes futures démarches !**

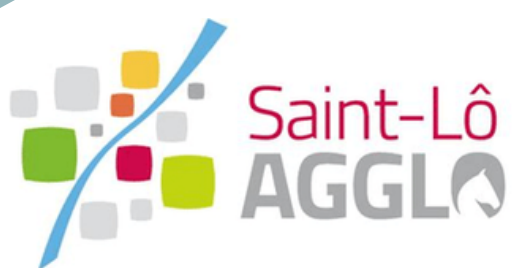

# **2. Je crée un compte utilisateur PROFESSIONNEL**

Connexion ou création de votre espace

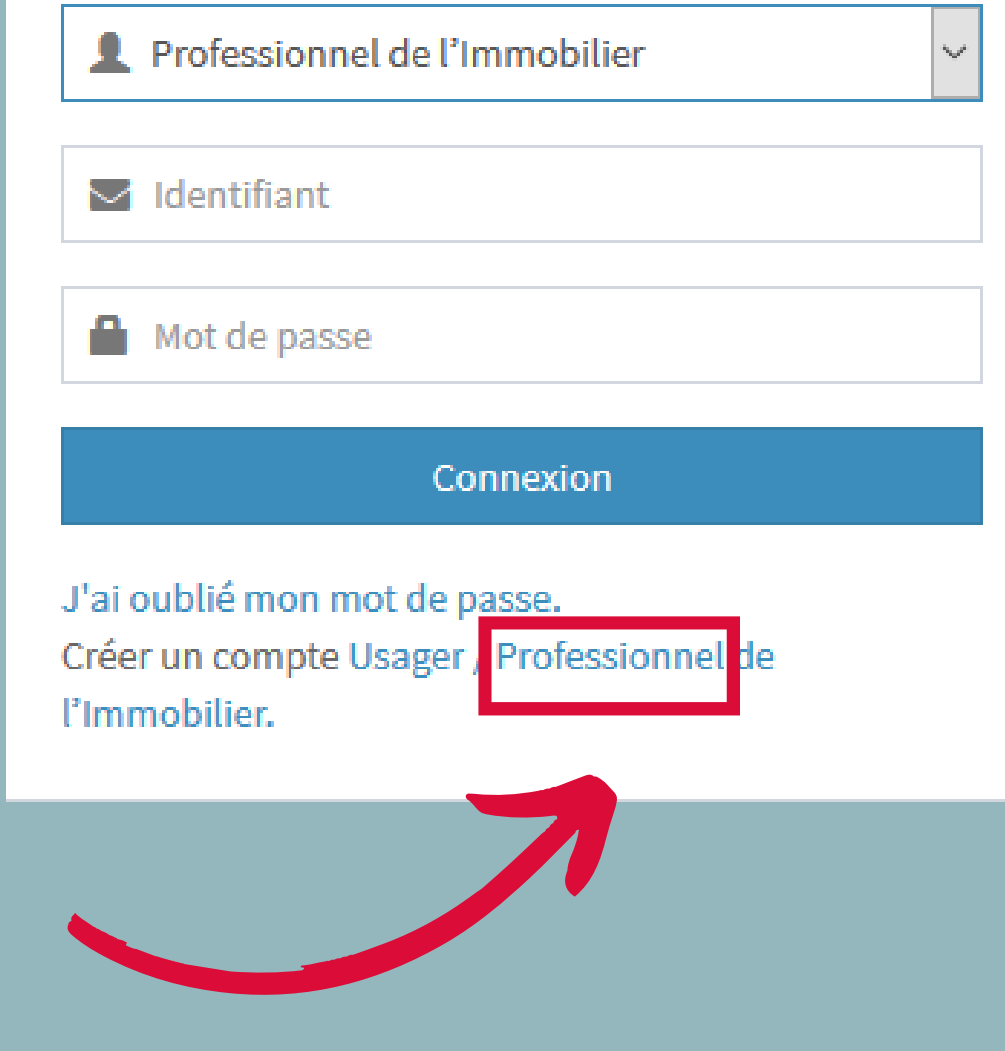

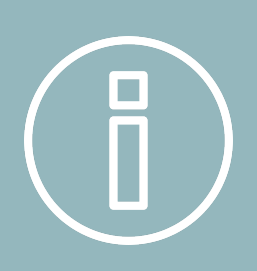

# **Création de mon compte sur le Guichet unique**

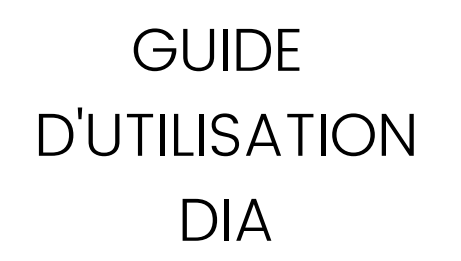

**Un seul compte par office (mais le portail vous permettra de renseigner plusieurs référents pour un office).**

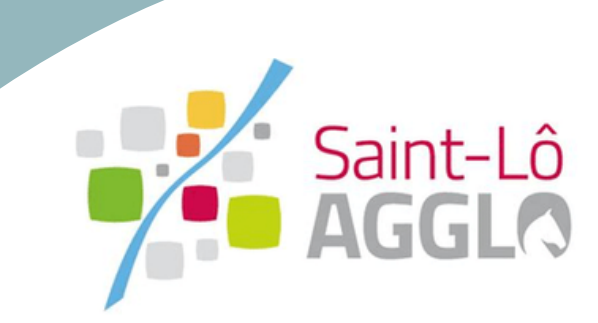

# **Création de mon compte sur le Guichet unique**

#### GUIDE D'UTILISATION DIA

### **3. Je saisis mes informations personnelles**

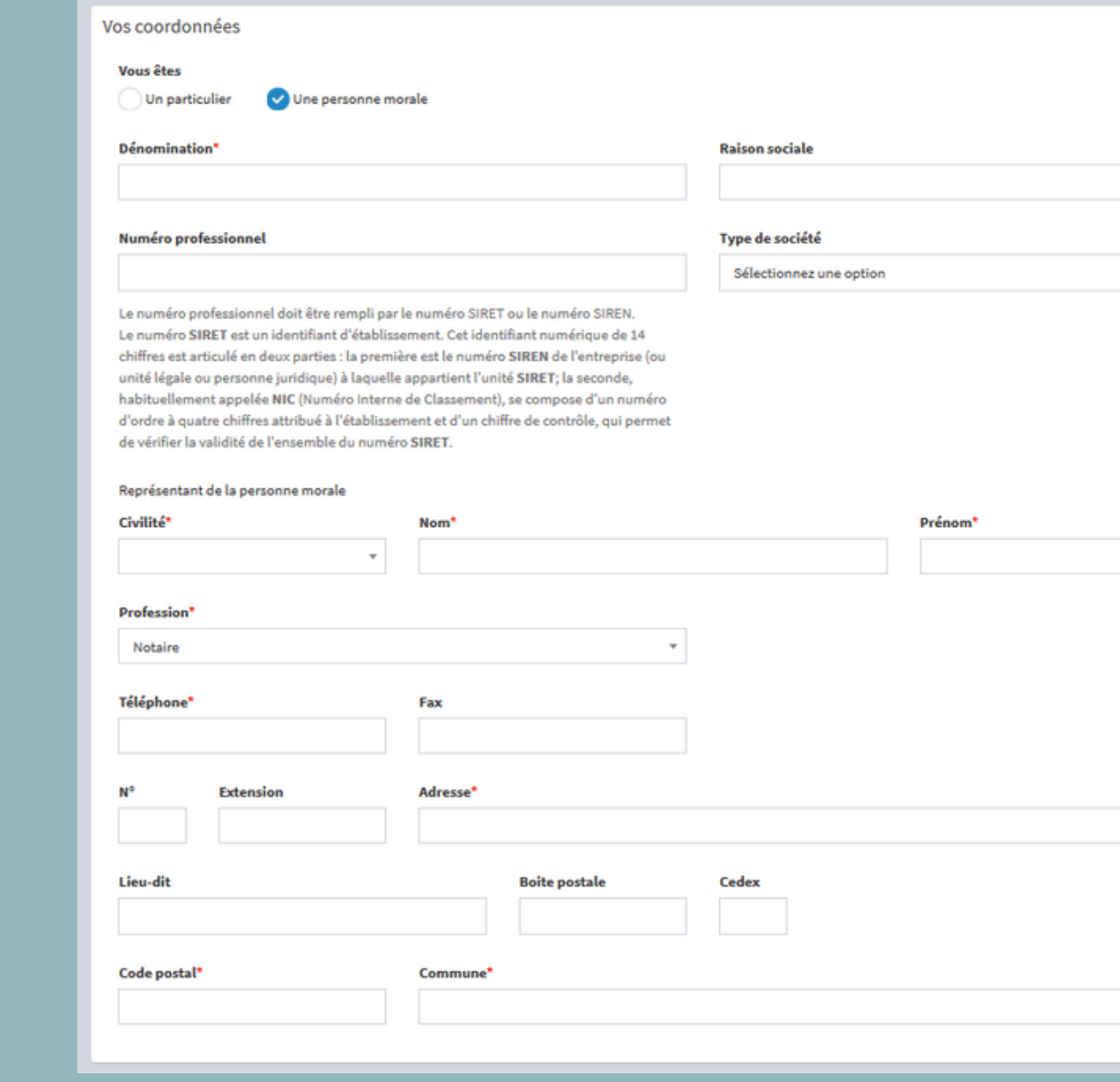

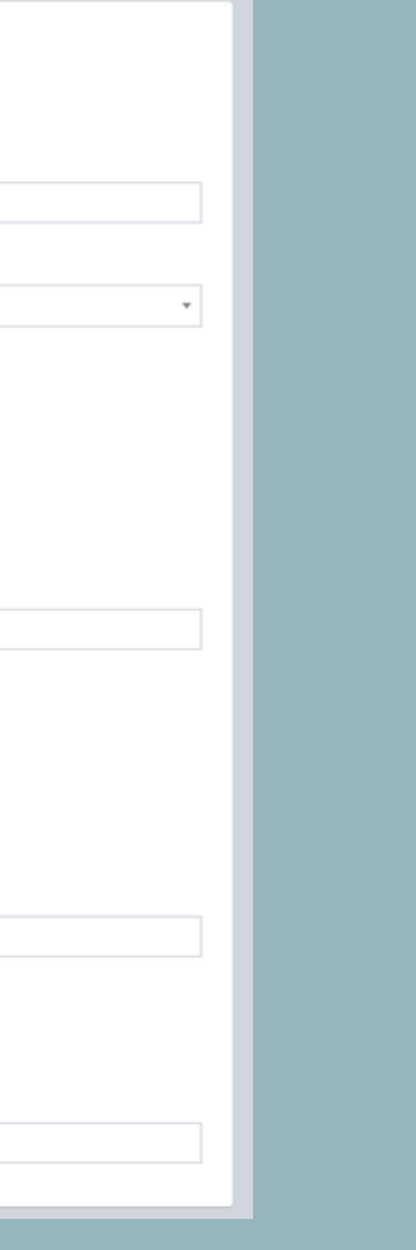

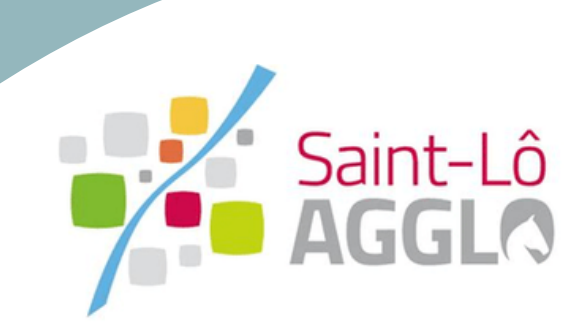

# **Création de mon compte sur le Guichet unique**

- Si une anomalie est présente, la zone d'erreur s'affiche en rouge.

- Si c'est conforme, le message suivant apparait.

 $\vee$  Confirmation

Votre compte est en attente de validation.

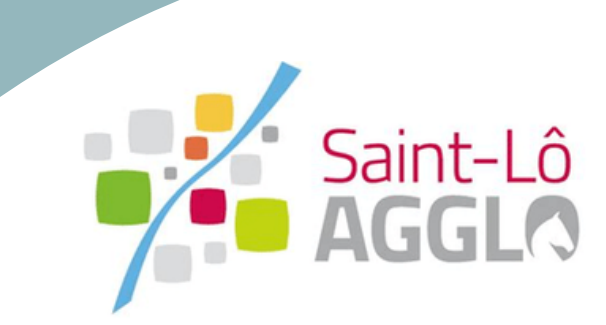

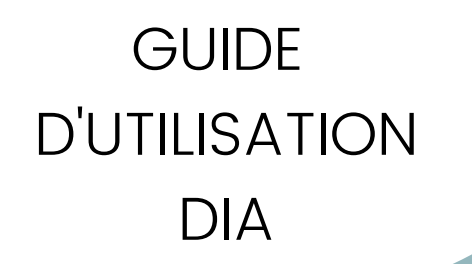

### **4. Je clique sur "Valider"**

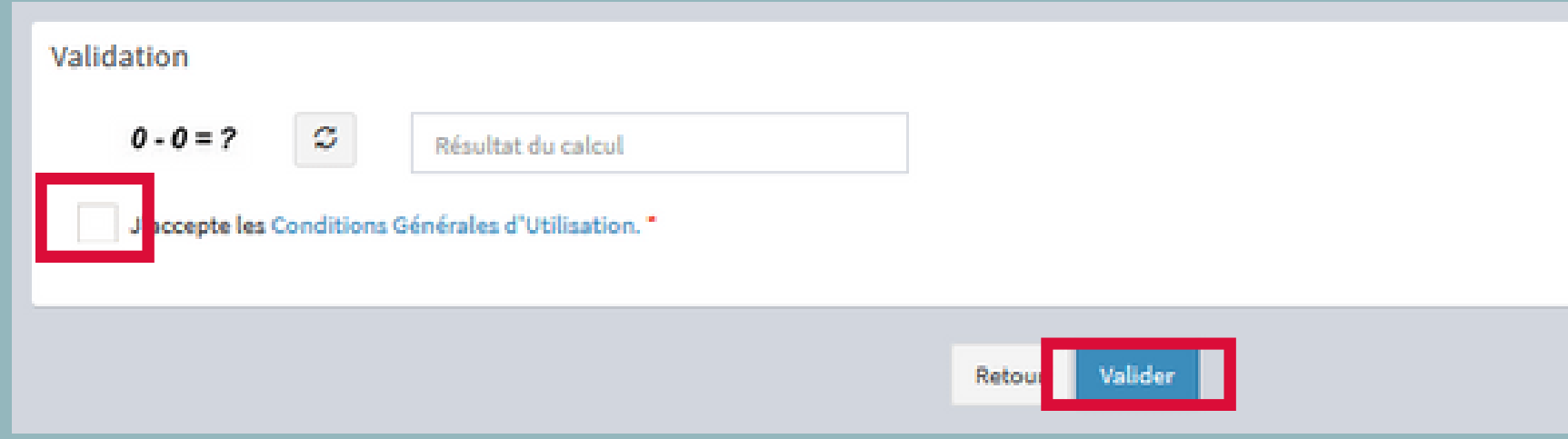

# **Création de mon compte sur le Guichet unique**

#### **GUIDE** D'UTILISATION DIA

#### **4. Je reçois ce message:**

Guichet Professionnel Saint-Lô Agglo <urbanisme@saint-lo-agglo.fr>  $\mathbb{R}^n$  $\mathcal{R}$ Saint-Lô Agglo - Guichet professionnel - Demande inscription Cliquez ici pour télécharger des images. Pour protéger la confidentialité, Outlook a empêché le téléchargement automatique de certaines images dans ce message.

Votre demande d'inscription au guichet professionnel pour déposer des dossiers en ligne a été prise en compte. Vous recevrez un nouvel e-mail lorsque cette dernière aura été validée par un administrateur.

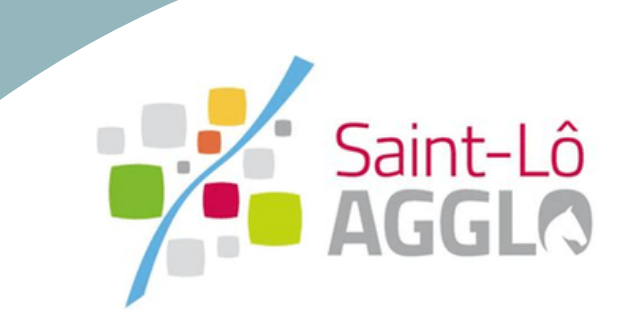

### **4. Réception d'un courriel automatique de validation de l'inscription**

Guichet Professionnel Saint-Lô Agglo <urbanisme@saint-lo-agglo.fr> Saint-Lô Agglo - Guichet professionnel - Validation inscription

Cliquez ici pour télécharger des images. Pour protéger la confidentialité, Outlook a empêché le téléchargement automatique de certaines images dans ce message.

Votre inscription au dépôt de dossiers en ligne a été acceptée.

Vous pouvez dès à présent vous connecter sur le site https://sig.saint-lo-agglo.fr/guichet-unique/

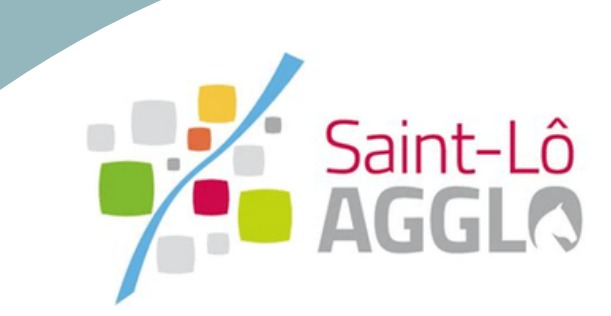

**GUIDE** D'UTILISATION DIA

# **Création de mon compte sur le Guichet unique**

#### **Le dépôt de la déclaration d'intention d'aliéner**

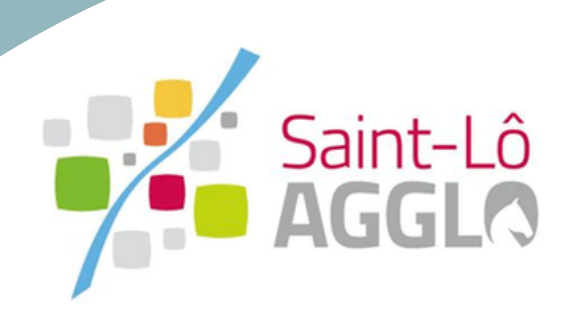

**GUIDE** D'UTILISATION DIA

### **1. Je sélectionne le profil Professionnel et je saisis mes identifiants**

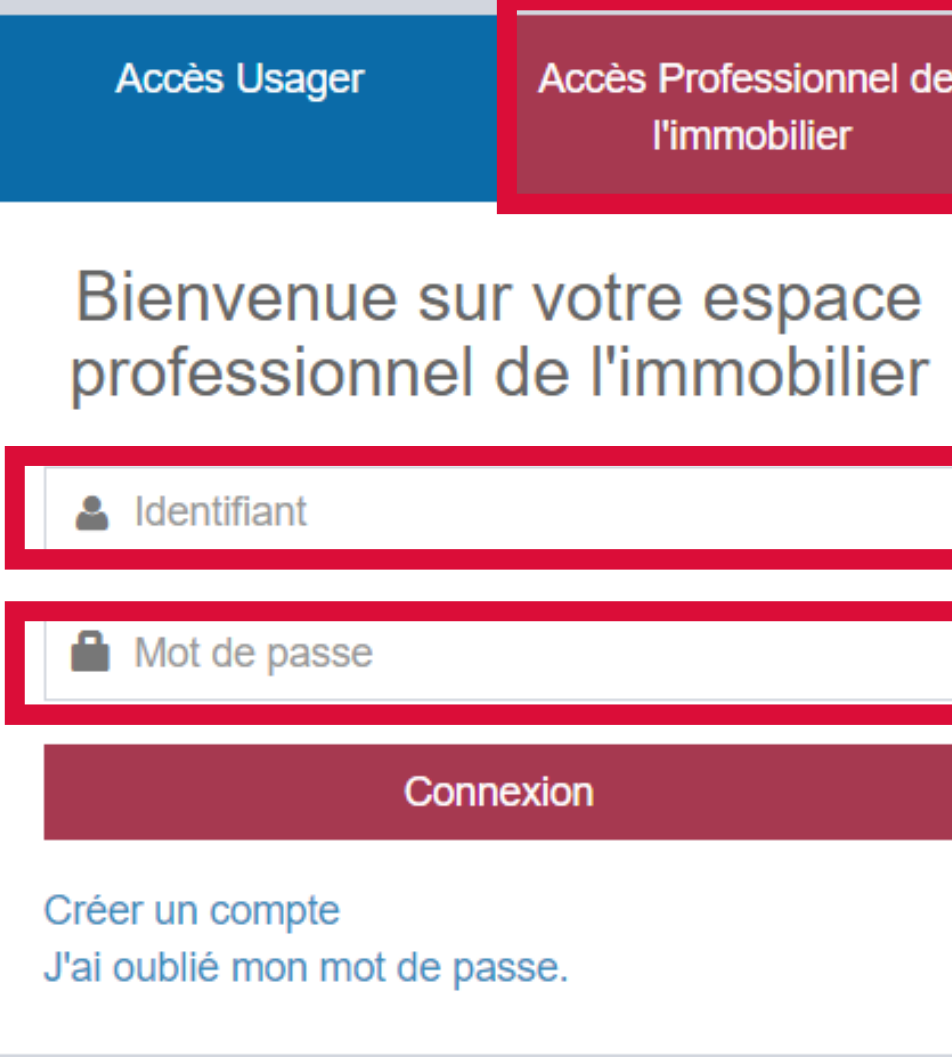

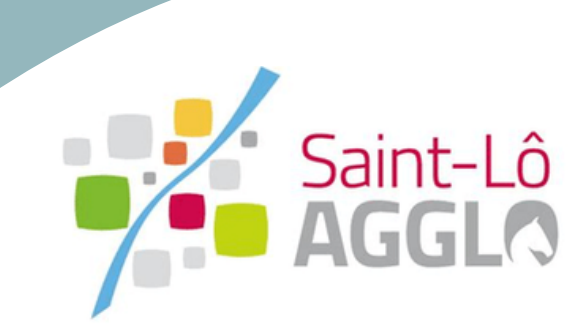

# **Connexion sur le Guichet unique**

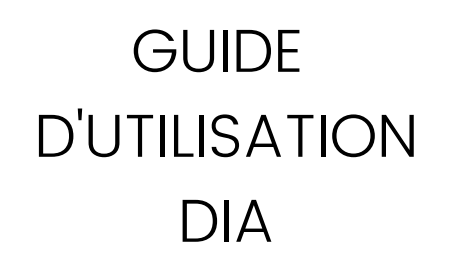

### **2. Je saisis ma déclaration d'intention d'aliéner sur le Guichet unique**

 $\sim$ 

# **Création d'un dépôt**

GUIDE D'UTILISATION DIA

> Je complète et valide ensuite chaque page du formulaire en ligne correspondant au Cerfa sélectionné :

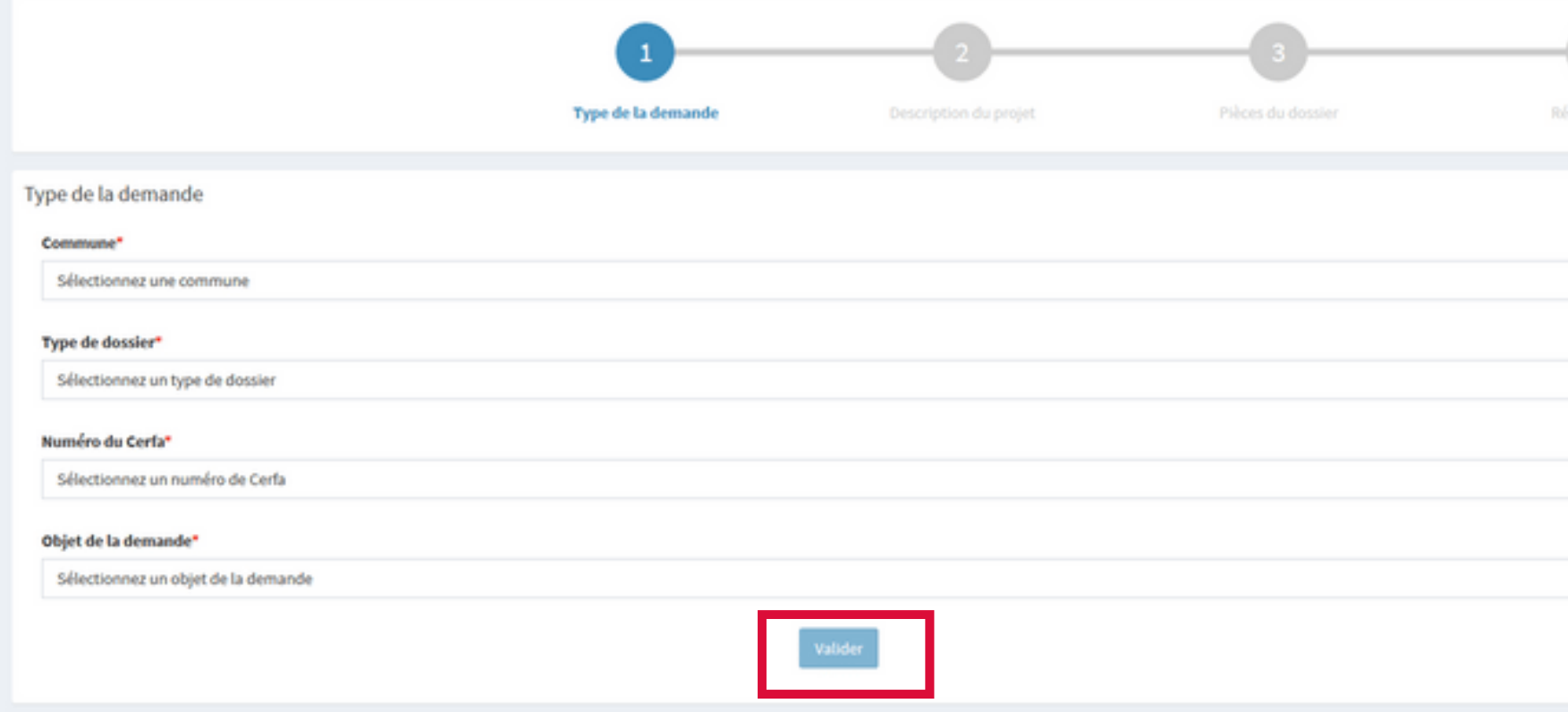

**Les différentes étapes à compléter correspondent au formulaire papier Cerfa utilisé jusqu'à présent.**

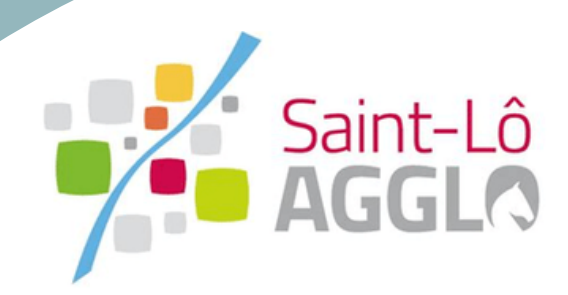

# **2. Je saisis ma déclaration d'intention d'aliéner sur le Guichet unique Création d'un dépôt**

#### GUIDE D'UTILISATION DIA

- Le bouton **« vérifier les informations saisies »** permet de visualiser rapidement toutes les informations enregistrées.
- **« je signe électroniquement les documents »** : la signature électronique est obtenue en indiquant le nom, prénom du demandeur et son adresse postale, ainsi que le n° de SIRET de l'entreprise.

Je coche les cases et clique sur "déposer ma demande":

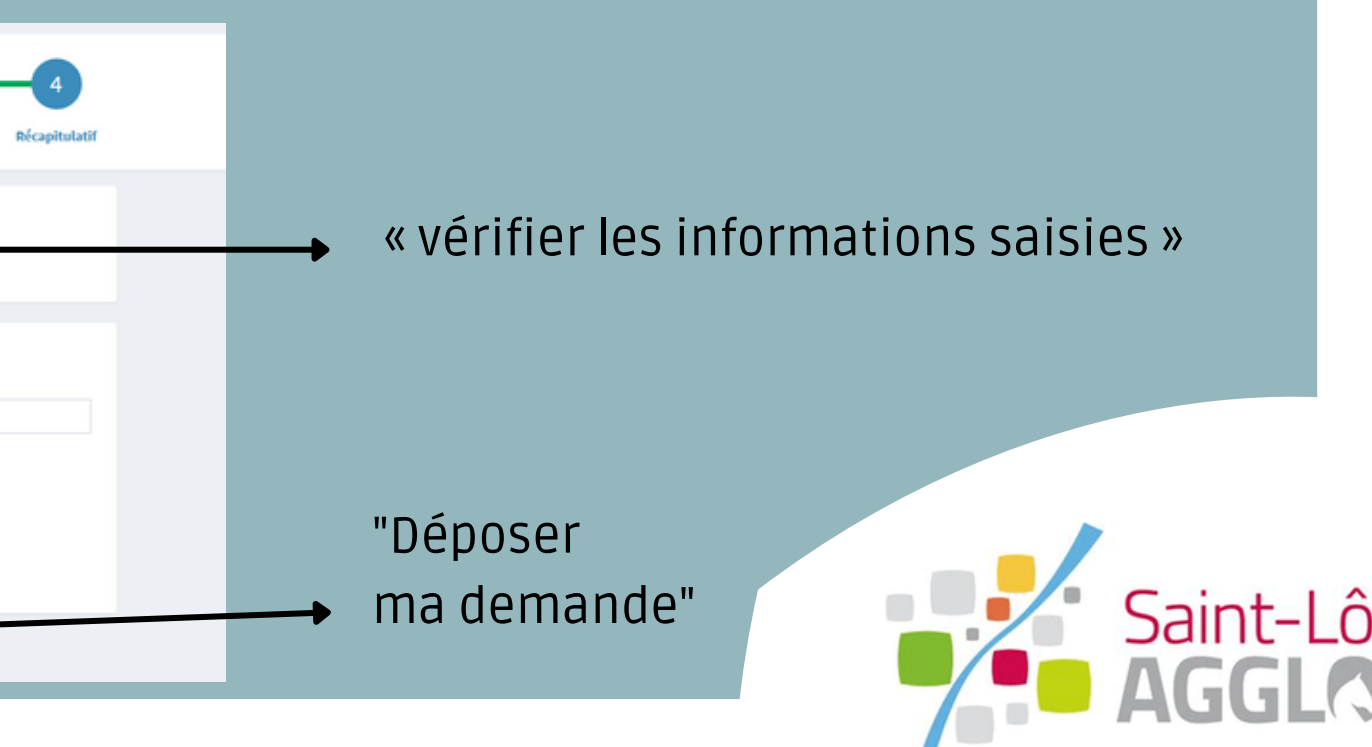

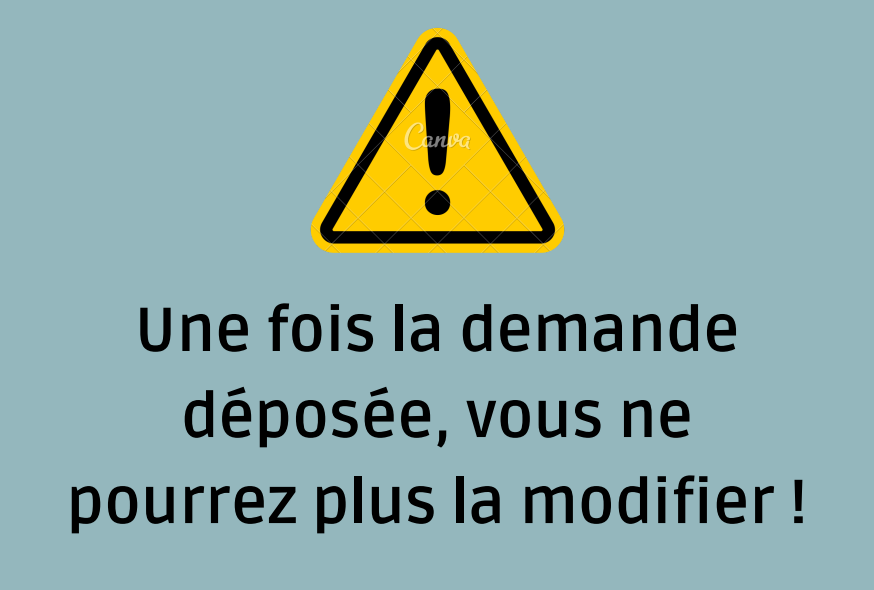

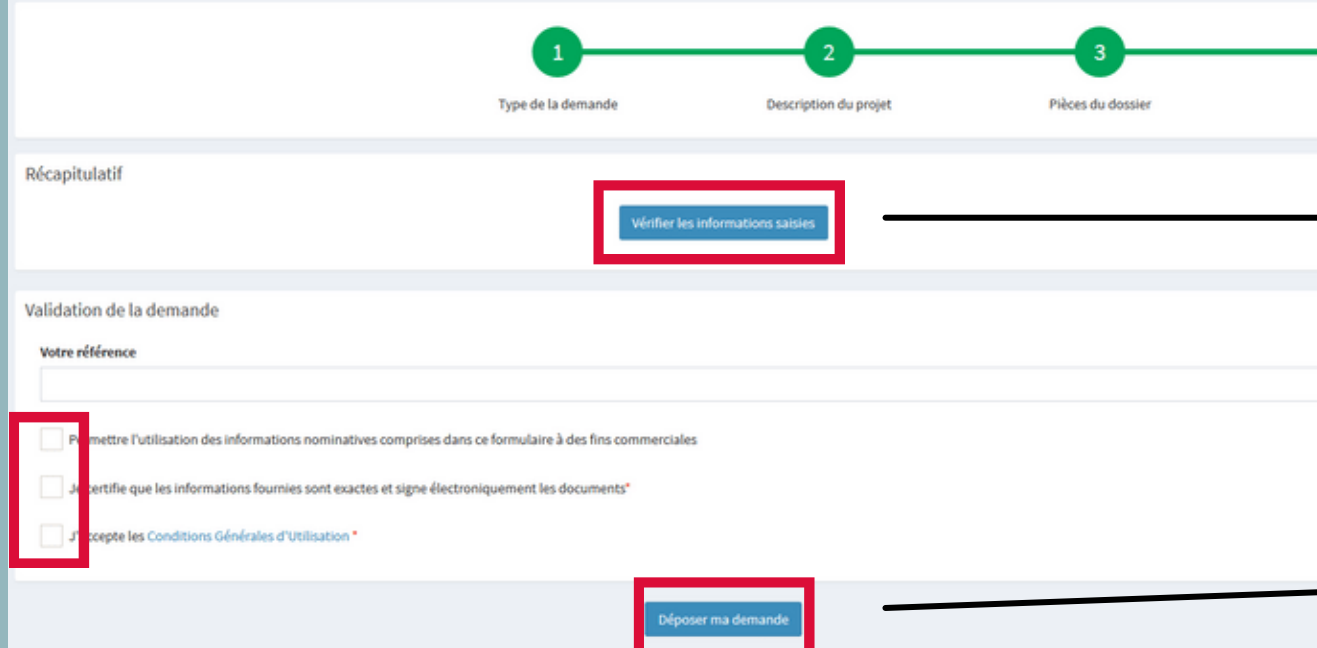

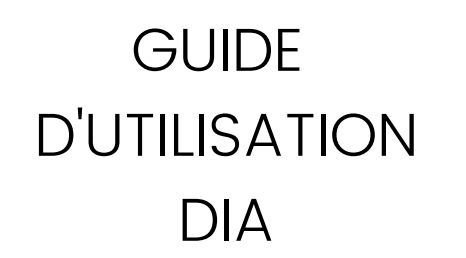

### **11. L'envoi des fichiers va durer plusieurs minutes**

#### **Veuillez patienter**

Votre demande est en cours d'envoi. Cette opération peut durer plusieurs minutes.

#### Si tout s'est passé correctement une **confirmation** apparait:

#### **Confirmation** V

Votre demande a été envoyée. Vous allez prochainement recevoir un accusé d'enregistrement électronique.

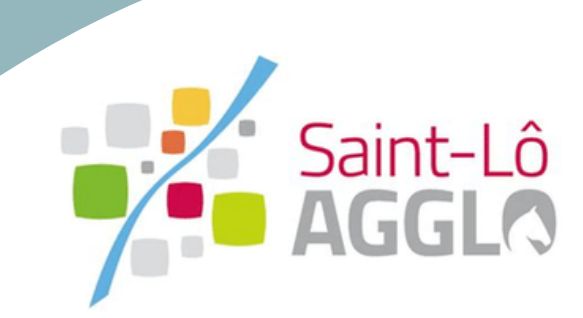

# **Création d'un dépôt**

### **3. Je reçois un accusé de réception électronique par courriel**

Madame, Monsieur

Vous avez déposé une demande de D.I.A. enregistré(e) sous le numéro IA 050

. Le délai d'instruction de votre dossier est de 2 mois à compter de ce jour.

#### Si votre demande concerne une déclaration d'intention d'aliéner:

Si vous ne recevez pas de notification de l'administration dans le délai d'instruction de deux mois à compter de ce jour, vous bénéficierez d'une décision de renonciation tacite au droit de préemption.

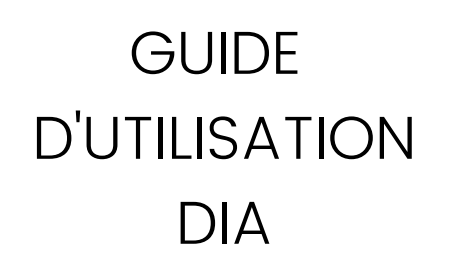

# DIA **Création d'un dépôt**

**Le dépôt de la DIA est adressé instantanément à la mairie concernée et à Saint-Lô Agglo. Le délai d'instruction court donc immédiatement. Plus rapide que l'envoi en LRAR et gratuit !**

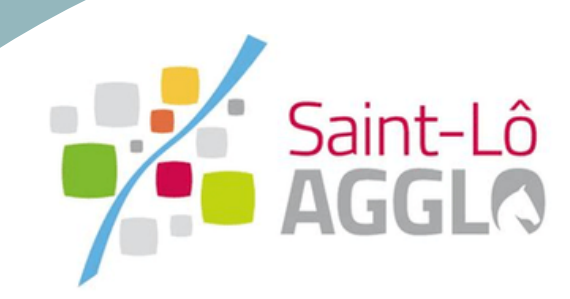

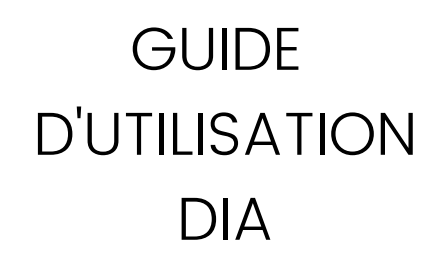

#### **La décision**

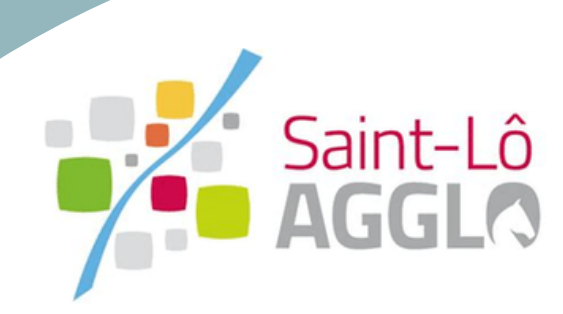

**1. Ma demande va être instruite pas les services de Saint-Lô Agglo**

**GUIDE** D'UTILISATION DIA

# **En attente de la décision**

Je peux à tout moment suivre l'évolution de mon dossier sur le Guichet unique via le lien suivant :

https://sig.saint-lo-agglo.fr/guichet-unique/Login/Particulier

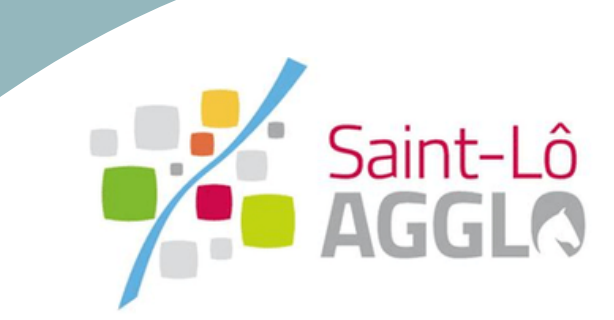

### **2. Saint-Lô Agglo va proposer une décision**

Dans le délai de **deux mois** je reçois la décision prise via le guichet. J'en suis informé automatiquement par une notification par mail.

**GUIDE** D'UTILISATION DIA

> Passé le délai de deux mois, l'absence de réponse équivaut à une renonciation à préempter.

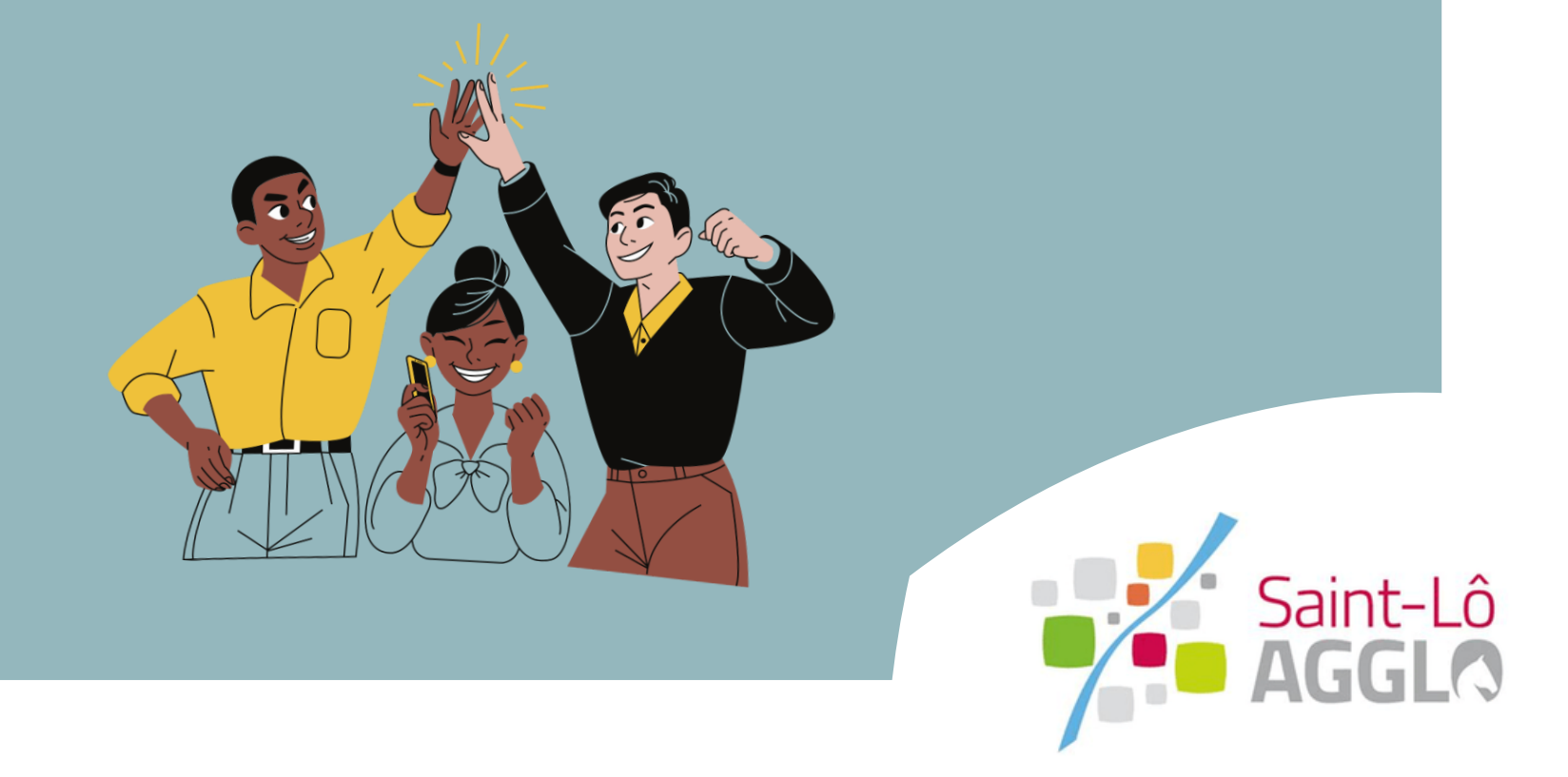

# **Décision**

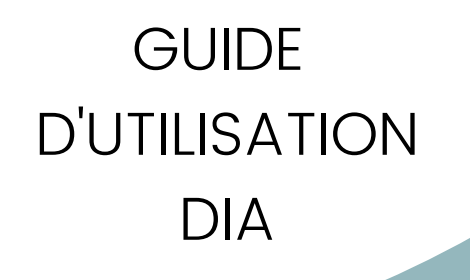

Pour tout renseignement, contacter :

SAINT-LÔ AGGLO Direction de l'Urbanisme, Habitat, Foncier 02 14 29 00 34 foncier@saint-lo-agglo.fr

www.saint-lo-agglo.fr

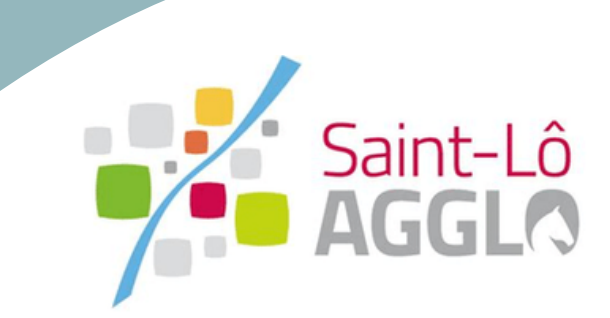